# Nour PDF Guides

You can read the recommendations in the user guide, the technical guide or the installation guide for SMC 7908VOWBRB. You'll find the answers to all your questions on the SMC 7908VOWBRB in the user manual (information, specifications, safety advice, size, accessories, etc.). Detailed instructions for use are in the User's Guide.

# **User manual SMC 7908VOWBRB User guide SMC 7908VOWBRB Operating instructions SMC 7908VOWBRB Instructions for use SMC 7908VOWBRB Instruction manual SMC 7908VOWBRB**

# **Package Contents**

After unparking the SMC7908VoWBRB, check the contents of the box to be sure you have received the following components

One Barricade<sup>n</sup> g ADSL Wireless Broadband Voice Router

One Bott rade y ADS.<br>The Power Adaptor<br>One cable (RJ-11) for connection to the phone line<br>One cable (RJ-11) for connection to a LAN device<br>One CD-ROM containing full version of User Manual<br>One Warranty Card<br>One ADSL splitt

experience inform your dealer in the event of any incorrect, missing<br>damaged parts. If possible, retain the carton and original packing<br>materials in case there is a need to return the product.

To install and connect to the SMC7908VoWBRB, you must have:

Information furnished by SMC Networks, Inc., (SMC) is believed to be accurate and related. However, no responsibility, a assumed by SMC for its use, not for many interaction ments of patients or other rights of third parti

Copyright © SMC Networks, Inc., 2005. All rights reserved. SMC is a<br>registered trademark; and Barricade<sup>16</sup> is a trademark of SMC Networks. Inc. Other product and company names are trademarks or registered<br>trademarks of their respective holders.

Windows (98 or later), Mac (0S9 or later) or Linux

**System Requirements** 

An ADSL line installed by your ISP<br>An ADSL splitter (at least one)<br>A Computer with a CD-ROM drive

An up to date web browser:<br>Internet Explorer 5.5 or late<br>Mozilla 1.7/Firefox 1.0 or later

SMC Networks, Inc.<br>38 Tesla<br>Irvine, CA 92618

FOR TECHNICAL SUPPORT, CALL:<br>From U.S.A. and Canada<br>(24 hours a day, 7 days a week)<br>(800) SMC-4-YOU<br>Phr: (949) 679-BOD<br>Fax: (949) 679-1481

From Europe : Contact details can be<br>found on www.smr.com INTERNET<br>E-mail addresses;<br>techsupport@smc.com

only contained in packages related to specific<br>1 your package does not contain a splitter, you may<br>Please contact your ISP for further details.

Driver updates:<br>http://www.smc.com/index.cfm?action=<br>techsupport drivers downloads World Wide Web:<br>http://www.smc.com/ If you are looking for further contact<br>information, please visit www.smc.com<br>38 Tesla<br>irvine, CA 92618<br>Phone: (949) 679-8000

Model Number: SMC7908VoWBRE

## **Hardware Description**

- ront<br>• Power (PWR) LED When this green LED is on, the router is powered up.<br>• ADSL LED This green LED flashes while a link is being set up on the ADSL port. • People (PWR) LED - When this green LED is on, the order is powered up. A AMS LED - This green LED is that is being set up on the ADS1 port.<br>The LED - This green LED is these while a link is being set up on the ADS1 port
- 
- 
- 
- 
- 
- 
- 
- **Back . Post Let us the supplied cable to connect the ADSL, port by our phone societ.** In ADSL, POS LED on the front panel will light up when the connection is made and the Oilin ED will like the pays use able by selectio

Ethernet cables<br>Ethernet cables are usually constructed from unscreened, "Cat 5" cable w<br>RJ45 connecters at both ends. Cables of this type can be purchased at m<br>computer retailers.

# Troubleshooting

- 
- 
- 
- 
- 
- 
- -
- 
- your ISP.<br>If you have any PPPoE client applications already installed on your PC which<br>were required when your PC was directly connected to the DSL modem, they<br>must be disabled. Wireless Troubleshooting<br>• Check that the SSID is the same on the Router and the wireless PC

- 
- 

**Theres is routies to the SSD is the same on the Router and the wireless PC.**<br>
• Check that the SSD is the same on the Router and the wireless PC.<br>
• Check that the wireless encryption is the same on the Router and the PC

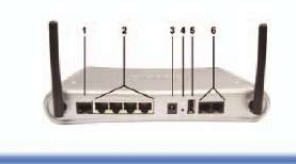

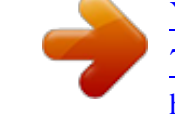

You're reading an excerpt. Click here to read official SMC 7908VOWBRB user guide http://vourpdfguides.com/dref/3456770

# *Manual abstract:*

*· ADSL LED - This green LED flashes while a link is being set up on the ADSL port. The LED stays on when the link has been set up and is functioning correctly. · Online LED - This green LED will normally be off but flashes when data is sent or received on the ADSL port. · WLAN LED - When this green LED is on, wireless networking is enabled. The LED will flash when data is sent or received over a wireless connection. · LAN LEDs (LAN1, LAN2, LAN3 and LAN4) - These green LEDs turn on when there is an Ethernet connection to the corresponding LAN port on the back panel and will flash to indicate that data is being sent or received over the connection. · Phone LED - Shows the VoIP FXS connection status. When the green LED is solid, the Phone is OFF-Hook talking on a call. When the green LED is blinking, it indicates there is an incoming VoIP Call. When the LED is off, the phone is ON-Hook.*

*· VoIP LED - Shows the VoIP status. When the green LED is solid, the VoIP link is up and connected. When the green LED is blinking, the router is attempting to establish a connection. When the LED is off, there is no connection. · USB LED - Shows the USB status.*

*When the green LED is solid, the USB is connected. When the status is blinking green, the router is transmitting and receiving packets. When the LED is off, there is no connection. @@Check that the green PWR LED on the Router is on. Only use the power adapter that was supplied with your Router.*

*@@The corresponding LAN LED of the Router should be on. @@@@The Online LED will flash when data is transferred to and from the ADSL port. · Power up your equipment in the following order: First the ADSL Router and then your PC. Leave at least 30 seconds between turning on each device. · The PC should be setup to obtain an IP address automatically from the Router's DHCP server. See the user manual on the CD for details of how to setup your PC to obtain an IP address. · Check that web proxy is disabled on your PC. Go to the Control Paneland select Internet Options. Select the Connections tab and click the LAN Settings button. Check that the Use Proxy Serveroption is not ticked.*

*· Check you can access the Router's web interface. Open a browser and enter http://192.168.2.1 to access the default IP address of the Router. \* The ADSL splitter (also called microfilter) is only contained in packages related to specific countries (US, UK, France, The Netherlands). If your package does not contain a splitter, you may be required to purchase this item separately. Please contact your ISP for further details. Please inform your dealer in the event of*

*any incorrect, missing or damaged parts. If possible, retain the carton and original packing materials in case there is a need to return the product. System Requirements To install and connect to the SMC7908VoWBRB, you must have: · · · · · · · An ADSL line installed by your ISP An ADSL splitter (at least one) A Computer with a CD-ROM drive Windows (98 or later), Mac (OS9 or later) or Linux An up to date web browser: Internet Explorer 5.5 or later Mozilla 1.7/Firefox 1.0 or later WAN Connection Troubleshooting · Check that you have selected the correct WAN connection option and the ISP details are*

*correct. If you do not have these details, they can be obtained from your ISP. · If you have any PPPoE client applications already installed on your PC which were required when your PC was directly connected to the DSL modem, they must be disabled. Back 1. ADSL Port - Use the supplied cable to connect the ADSL port to your phone socket. The DSL LED on the front panel will light up when the connection is made and the Online LED will turn when you are able to send and receive data. 2.*

*LAN Ports (1, 2, 3 and 4) - There are four Ethernet LAN ports for connection to PCs, network printers or similar devices. Note the labelling; one LAN LED on the front panel is associated with one port on the rear panel. Port 1 is associated with the LAN1 LED, port 2 with LAN2 and so on. If a device is not correctly connected, using a suitable Ethernet cable, the associated LED will not turn on. 3. Power - Connect the supplied, 12V power adapter to this socket. 4. Reset - You can restart the unit by pressing the reset button and releasing it immediately. @@@@@@5. @@6.*

*RJ-11 FXS Phone Ports - Use these ports to connect to a telephone. @@@@@@@@After a change in encryption, some PCs may have to be restarted. @@@@@@@@@@@@The wireless channel is controlled by and set in the Router. @@@@(SMC) is believed to be accurate and reliable. @@@@@@SMC Networks, Inc. 38 Tesla Irvine, CA 92618 Copyright © SMC Networks, Inc., 2005. All rights reserved. @@@@FOR TECHNICAL SUPPORT, CALL: From U.S.*

*A. @@This Quick Installation Guide will enable you to have your new router up and running in a few minutes. Please complete each stage of these easy to follow instructions. The position of your Router is important to its wireless performance. The Router should be located in a central position relative to the wireless PCs that will connect to it.*

*A suitable location might be on a high shelf or a similar position that allows good wireless coverage from the Router to the wireless PCs. TM Initial Configuration Follow the steps in this section after you have connected your hardware as described in the Hardware Installation section. Before beginning, make sure you have all the details about your internet connection from your ISP. Note: On first power-up or immediately following a Restore to Factory Defaults, the wireless is turned off. Initial configuration must be performed using a wired connection.*

*Quick Installation Guide Quick Installation Guide Initial Configuration Hardware Description Applications To meet the FCC wireless radiation exposure regulations, the Router should be located in a position to maintain a minimum distance of 20cm (8 inches) from any personnel. EZ Installation CD Connect all of the computers that you want to share on your internet connection to your router. During the initial setup, SMC recommend that the Router is configured from a wired Ethernet PC as shown in the diagram. To keep the high-frequency ADSL signals from Explorer interfering with telephone calls, each phone must*

*be connected to the phone-line Netscapea through 11 Mbps splitter (also known as and ADSL microfilter). CLIENTS Disable HTTP Proxy The ADSL connection of the router does not require to be filtered as the frequencies Configuring produced by telephones do not interfere your Macintosh with the ADSL connection. Configure TCP/IP Settings Configure the Barricade g INTERNET INTEGRATED FIREWALL WIRELESS VoIP ADSL ROUTER 54 Mbps*

*CLIENTS System Requirements on first power-up or Note: The Country Selection page only appears immediately following a Restore to Factory Defaults. 1. First, power-up your router then power-up the PC that you will use to configure the router.*

# [You're reading an excerpt. Click here to read official SMC](http://yourpdfguides.com/dref/3456770)

[7908VOWBRB user guide](http://yourpdfguides.com/dref/3456770)

<http://yourpdfguides.com/dref/3456770>

 *2. Start your web browser and enter the address http://192.*

*168.2.1. If your PC is properly configured you will see the login page of the router. If you cannot access the login page then you must first reconfigure your PC to obtain an IP address automatically; see the manual on the CD-ROM for more information. 3. Type in the password (the default is smcadmin) and click on Login. When you have successfully logged in, you will see the Country Selection page. Your choice of country will be used to configure the wireless so it is important that you make the correct selection from the drop down list. @@@@@@@@Now set your wireless PC to have the same SSID and encryption settings as the Router.*

*The wireless PCs must also be set to use infrastructure mode. 2. If your computer has both a wired and wireless connection installed, then you must ensure that only one type is used at a time, to connect to the LAN. To use the wireless connection, unplug the wired Ethernet cable and reboot the PC. 3. Once you have setup the same SSID and Encryption in the Router and wireless PC, open a browser and try to connect to www.smc.com. If you can access the*

*internet, then you have successfully set up your wireless LAN. 4.*

*SMC recommends that you enable wireless encryption to improve the security .* [You're reading an excerpt. Click here to read official SMC](http://yourpdfguides.com/dref/3456770)

[7908VOWBRB user guide](http://yourpdfguides.com/dref/3456770)

<http://yourpdfguides.com/dref/3456770>